# **Atrise Lutcurve**

# **Monitor Calibration Software**

# **User Manual**

**Version 1.4.4**

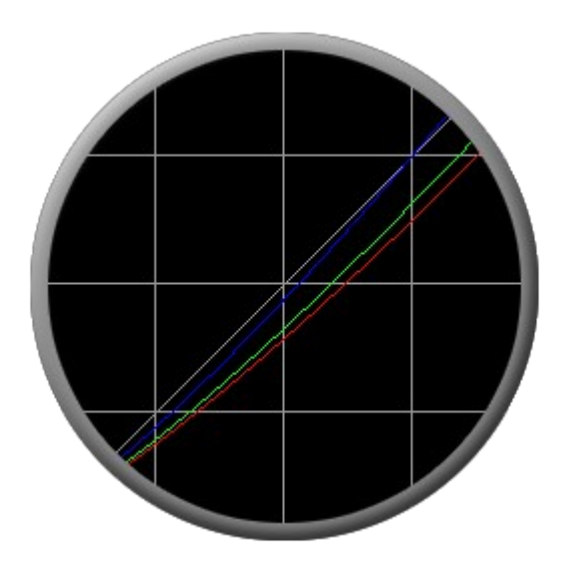

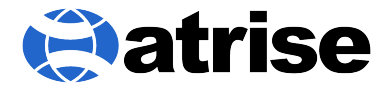

**Copyright © 1999-2009 Atrise Software – All Rights Reserved http://www.atrise.com**

Software, documentation, images © 1999-2009 **Andrew Revvo, Atrise Software** Documentation, images © 2008 **Martin Stiles**

Manual version: December 6, 2009 03:47

This manual may be printed. Original paper size A4. For latest version please visit **<http://www.atrise.com/>**

# **Table of Contents**

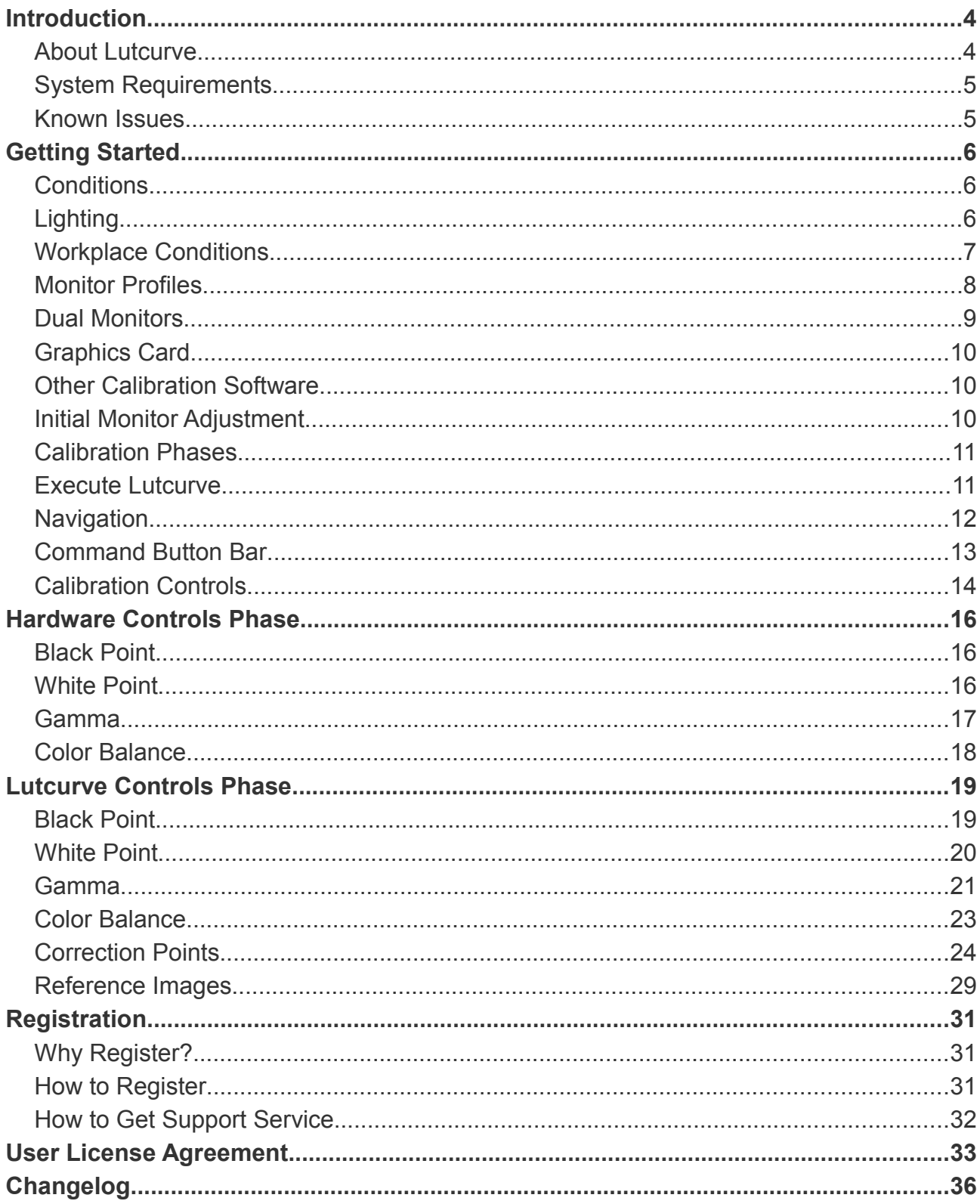

## **Introduction**

#### **About Lutcurve**

Lutcurve is a program which enables users to calibrate their CRT or LCD monitor display through monitor and software controls without the need for any sensor hardware and may be used on a single or multiple monitor set-up.

Software adjustments are made to the monitor "look up table" (LUT) which is the method used for computers to convey brightness and color information to display devices. The ability for precise adjustments of the red, green and blue values for up to 256 gradations from black to white, enable the generation of a linear gray scale, (brightness curve).

The five step process presents the user with real time display of each adjustment made as well as a unique incremental presentation which offers a view of each progressive setting.

Adjustments are portrayed as numerical values, graphical representations and real time image, giving users practical feedback on each and every setting made or reverted to.

The five steps are:

- 1. **Black Point**
- 2. **White Point**
- 3. **Gamma**
- 4. **Color Correction**
- 5. **Curve Adjustment**

Each step is critical to achieving best possible calibration of the monitor. Skipping or not completing any step will defeat the purpose of using this program.

The functions of each step are:

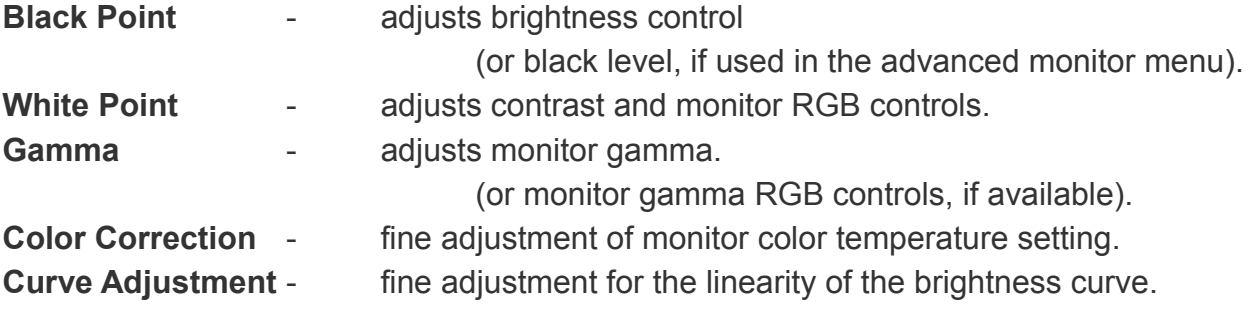

Lutcurve is designed to provide optimal monitor display for these values:

Gamma: Any value from 0.1 to 5.0, **2.2 as default**, White Point: **6500K**, Luminance Level: **80 cd/m<sup>2</sup>** , Color Space: **sRGB or native monitor color space**.

The software is based on an article "Measurement of display transfer characteristic (gamma)" by A. Roberts. The calibration method is optimized for physiological sensibility of human eye to gray tones.

# **System Requirements**

Windows 2000, XP, x64, Vista SP1 x86/x64, Windows 7 x86/x64 32-bit color display mode Video driver from manufacturer Mouse or another pointing device PDF Viewer

#### **Known Issues**

If your computer returns from a hibernating or a sleep mode, or if some software such as a computer game changes the system LUT curve itself, your monitor may lose calibration.

To correct this, manually execute Lutloader from Start Menu.

Lutcurve is capable of performing calibration on aging monitors, however it does not diagnose or fix; faulty monitors, operating systems or graphics software.

Note for color professionals: The software calibration method cannot give you a color precision, because it does not take into account monitor RGB color coordinates. It is impossible to create correct ICC profiles without a measurement device. **So it is strongly recommended to use Lutcurve with an ICC profile from a monitor manufacturer.**

## **Getting Started**

#### **Conditions**

To achieve the utmost benefit from calibrating your monitor display with Lutcurve, users should establish some basic workplace conditions which are readily reproduced and typical of the conditions in which the display will be used, such as image editing.

**To obtain absolute best results the directions in this manual should be followed carefully, especially those relating to the work environment and monitor control settings.**

For users calibrating LCD displays, it is worthwhile to observe the differences in the screen display when viewing under less than ideal situations and at other than straight on angles.

To asses the impact of these situations a trial viewing of black point and white point displays at other than normal operating viewing positions and with over lit room conditions will demonstrate the need to establish best viewing before calibration.

# **Lighting**

Lighting should be at a level which offers enough illumination to comfortably read text such as printed newspaper and yet not interfere with your screen displays. The actual color of the lighting must be considered also as even though our eye brain system compensates for impure white light our photo system and associated technology does not. As you will be performing evaluation of colors during the calibration process and subsequently, of images on screen and likely as prints, then starting with a known standard of white light is of significant benefit.

Lighting levels and type must also be consistent, which often will mean relying upon artificial light and not daylight or a combination of the two. Therefore with lights on, and curtains closed, you can be assured of having a standard light source reference. The recommended bulbs to use are known as D50 types. This will also provide for optimum conditions for monitor color temperature of 6500K.

Ensure that lighting does not interfere with your screens either by shining directly upon the screen itself or lighting an object in the room which reflects on to the screen, and that will include yourself so take a while to study your room light position and effect on your screen.

Ideally, the area behind the screens must also be considered as that will be in your field of view when looking at the screen. Best conditions will have a neutral or gray background and lit to the same or a level just below screen brightness.

Ensure that monitor tilt and swivel angles are those that you will use when working with images and that monitor positions are not adjusted during the calibration process, especially important when working with LCD panels.

It is worth noting that the work environment conditions for monitor calibrating should be the same as when performing image processing such as editing or print preparation.

## **Workplace Conditions**

In addition to the comfort and health of establishing good workplace conditions, any image evaluation or processing will benefit from a few simple environmental standards.

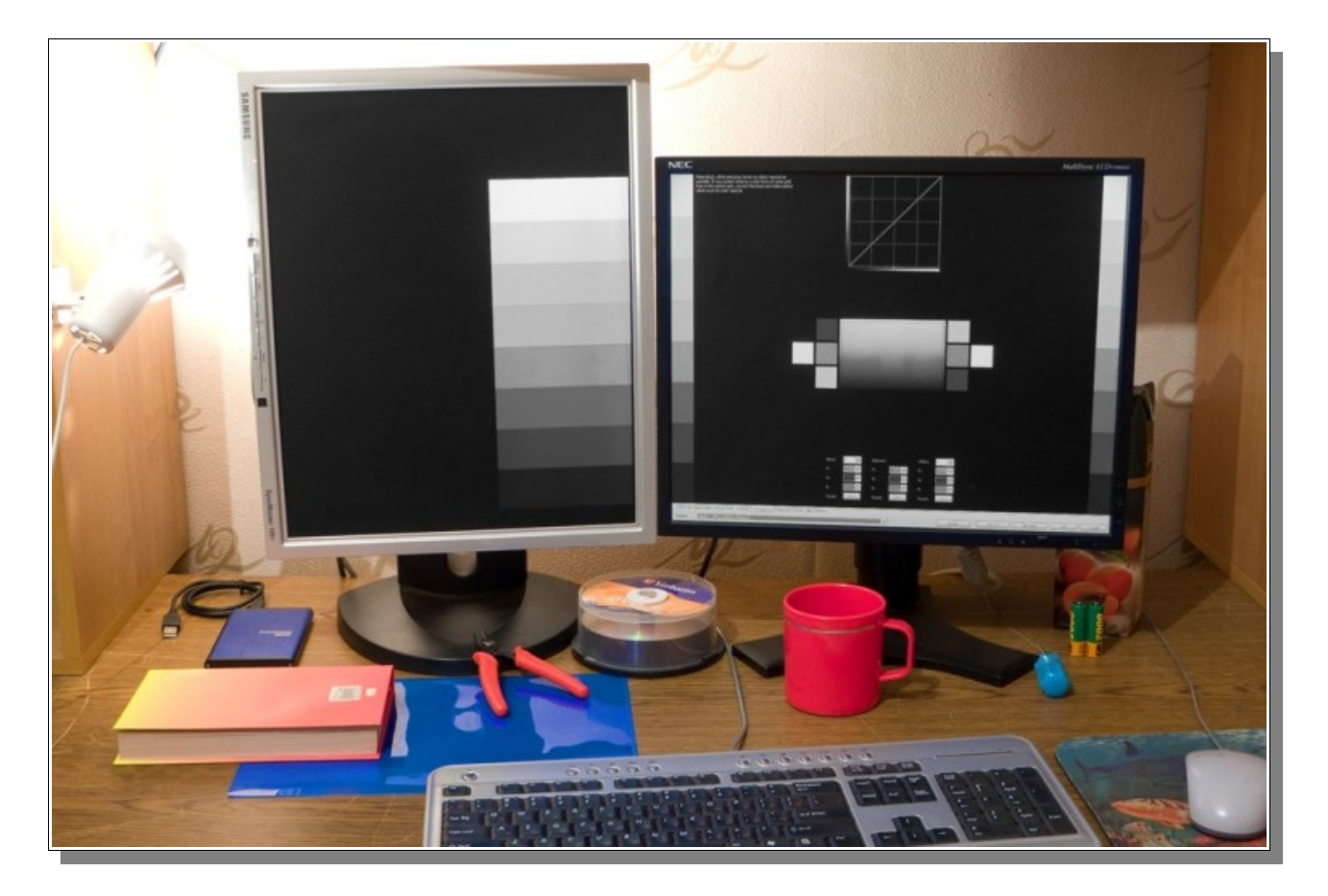

*This illustrates a poor work environment, with overpowering lighting and an unevenly lit background, as well as visual distractions from colored objects.*

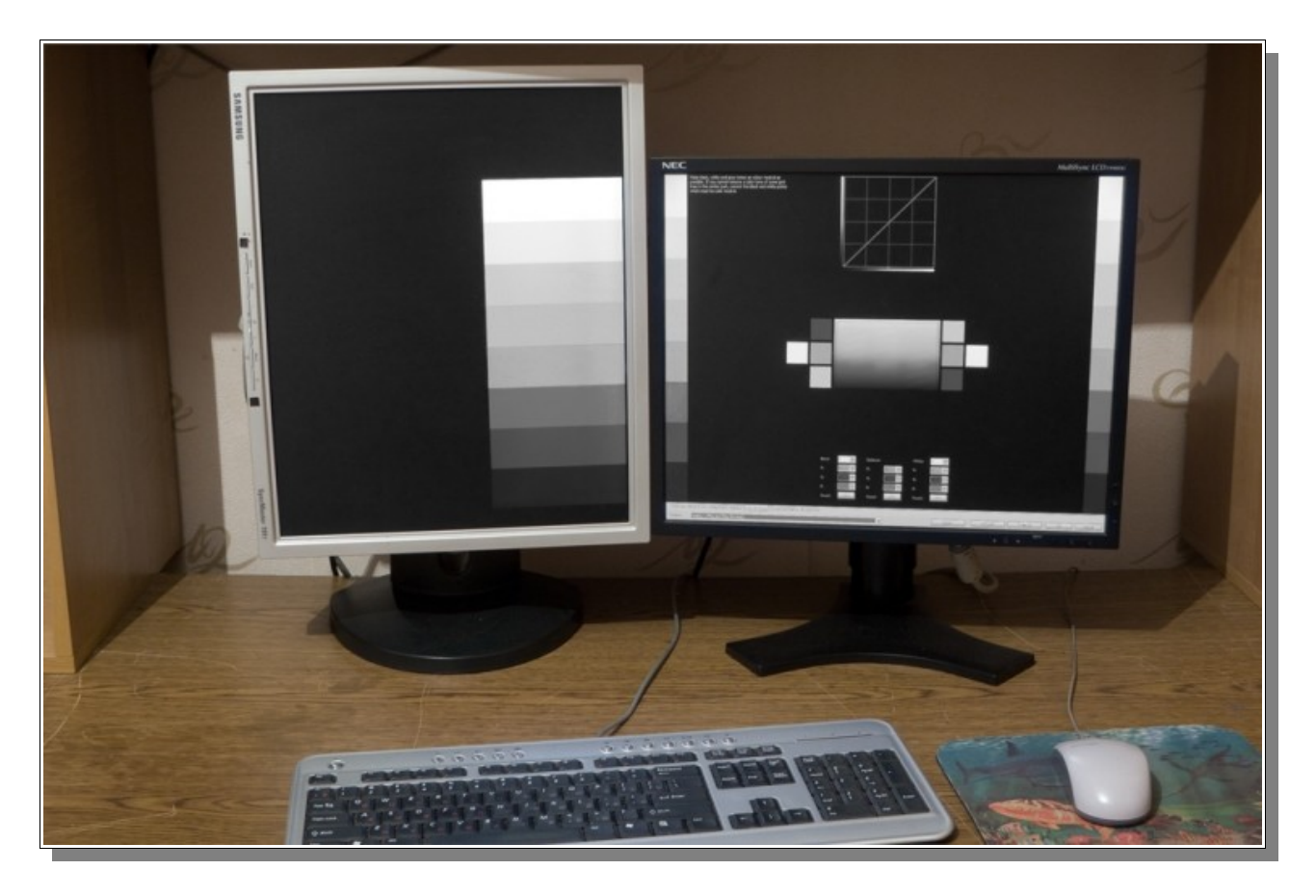

*This illustrates a preferred work environment with subdued lighting giving an evenly lit background, and no visual distractions from colored objects.*

#### **Monitor Profiles**

As with all computer devices that are designed to reproduce color, monitors have provision for a color profile. Often the monitor manufacturers' profile will be the default setting and may not be readily changed.

Before using Lutcurve to calibrate your display, be aware of the manufacturers' monitor profile in use. If you have no default monitor profile, use the sRGB profile instead or not use any.

Once calibrated, revert to your preferred monitor profile or create a new profile, using your hardware calibration device.

To set your monitor profile

in Windows XP go to **Control panel / Display / Settings / Advanced / Color Management**.

In Windows Vista go to **Desktop (right-click) / Personalize / Display Properties / Advanced / Color Management**.

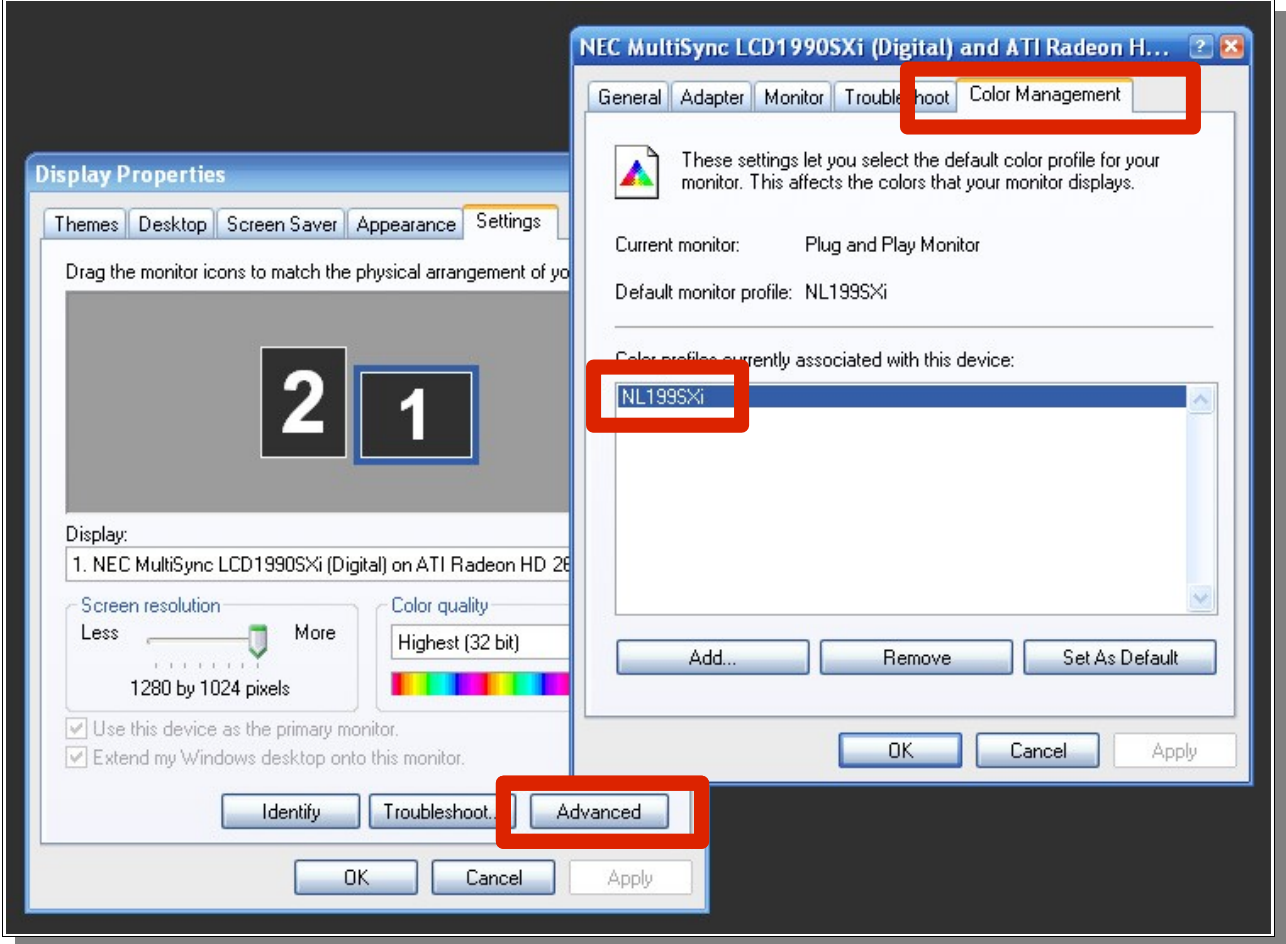

*Monitor profile on Windows XP*

## **Dual Monitors**

Lutcurve automatically detects a multimonitor set-up and allows the user to select the monitor to be calibrated or checked.

In a dual monitor arrangement, Lutcurve display will span across both monitors, the controls and references displaying on the selected monitor and blank over the second

(inactive) monitor. Lutcurve calibration will achieve matching or closest match for multimonitor setups.

Each monitor requires individual calibration.

#### **Graphics Card**

Many graphics or video cards are supplied with software that provides users with monitor settings from a 'master control panel'. Removing this software may limit or disable one or more functions so before calibrating with Lutcurve, it is necessary to set the graphic card controls at either null or a neutral value.

## **Other Calibration Software**

Uninstall any third party "Gamma Loader" software and remove any monitor tweak programs as they may modify LUT settings at the system startup or during the calibration stages.

#### **Initial Monitor Adjustment**

In the workplace environment already established, and ensuring that your monitor has been operating for at least 20 minutes, adjust for best viewing using the monitor controls, (contrast and brightness).

The "AUTO" feature may also provide a useful starting point.

Some monitors have advanced setup menu. Please read your monitors' user manual for details. If advanced set-up is available, the critical areas are: Color Temperature (or RGB Level Gains), Gamma, Black Point, Brightness, Contrast, Color Space Mode. Where available, use your monitor advanced setup possibilities.

Set your monitor(s) color temperature at 6500K and Gamma at 2.2. Most current monitors have a luminance level about 200 cd/m<sup>2</sup>, so to get a recommended "dark room" standard value 80  $\text{cd/m}^2$  you may use the 40% contrast level.

If you do not have a monitor ICC profile, select sRGB color space. Else setup native monitor color space.

This initial monitor adjustment is sufficient to begin the calibration process.

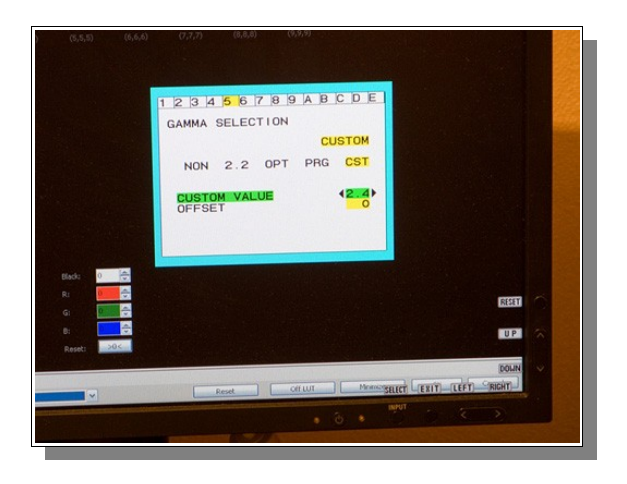

*Illustration of an advanced monitor menu for gamma setting*

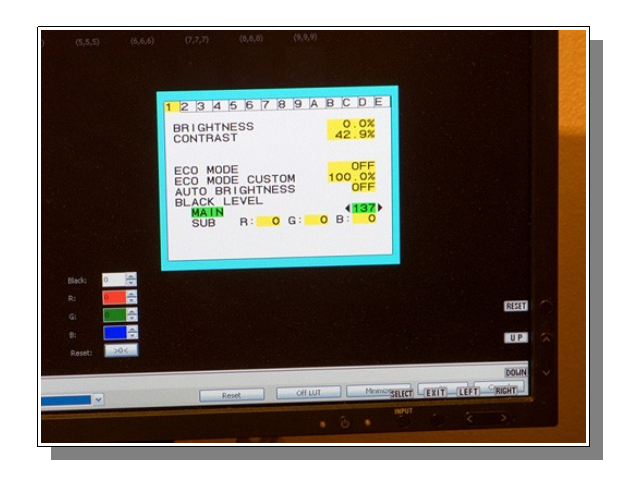

*Illustration of an advanced monitor menu for black level setting*

## **Calibration Phases**

Displays are calibrated in two phases:

- 1. **Hardware Controls Phase**
- 2. **Software Controls Phase**

These phases use the same main steps, but in the first phase only hardware controls are used. In the second phase Lutcurve controls tune your hardware setup for ideal state. Do not use any Lutcurve controls before all steps in the first phase are completed.

Remember, always use hardware controls first and only apply Lutcurve adjustments in the first phase if your monitor controls appear to be inadequate to provide a suitable display.

Monitor control calibration will give you the maximal possible image quality.

# **Execute Lutcurve**

Launch Lutcurve by clicking on the Lutcurve desktop icon or Windows Start Menu.

The Lutcurve Welcome screen is displayed.

# **Navigation**

Navigation tabs for switching between calibration steps are on the base at the left side of the page. Each page displays concise text instructions as white text over the black background except for the White Point page when black text is used against white.

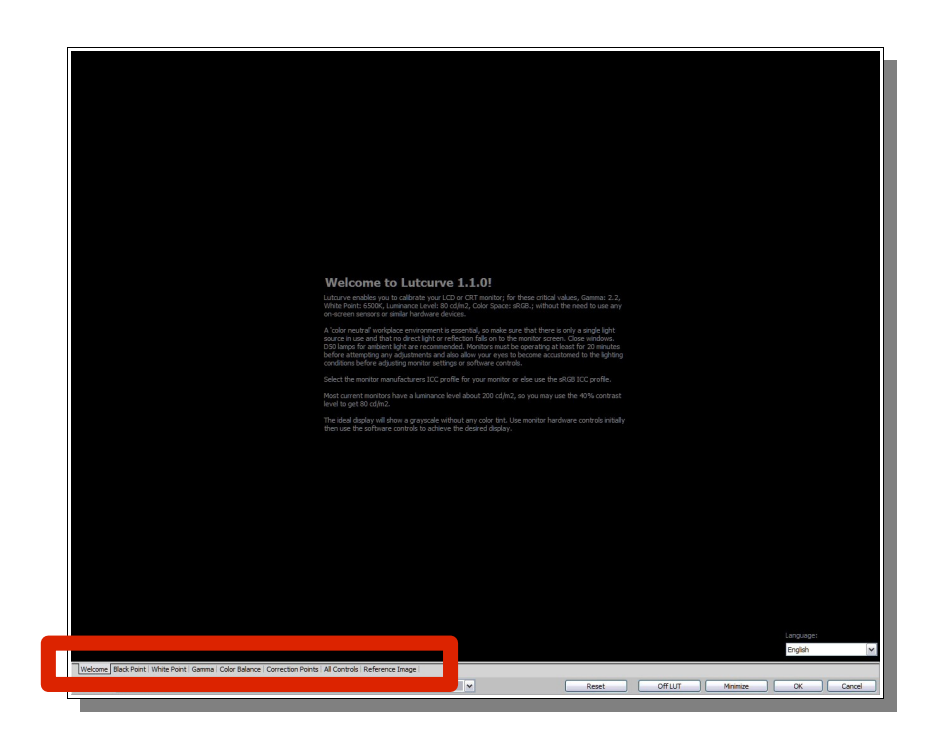

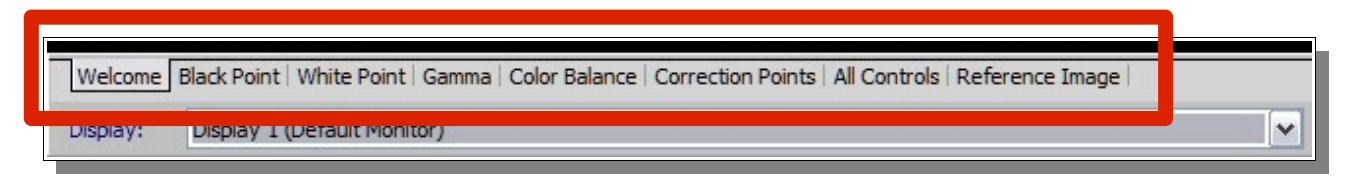

*Navigation tabs*

Calibration steps are to be made in the tabbed sequence. Users may navigate back and forward using the tabs, any settings made will be preserved.

If you are unable to clearly discern the text on the first 3 pages, it means that your monitor is extremely out of calibration and you should therefore adjust the monitor contrast and brightness controls to achieve a clear display. With a properly adjusted monitor and having read the Welcome page text, you are ready to begin monitor calibration.

If using multi-monitor set-up, from the navigation tabs, select the applicable display:

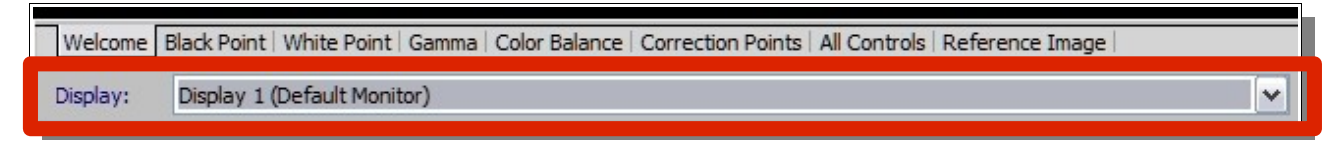

*Display selection*

#### **Command Button Bar**

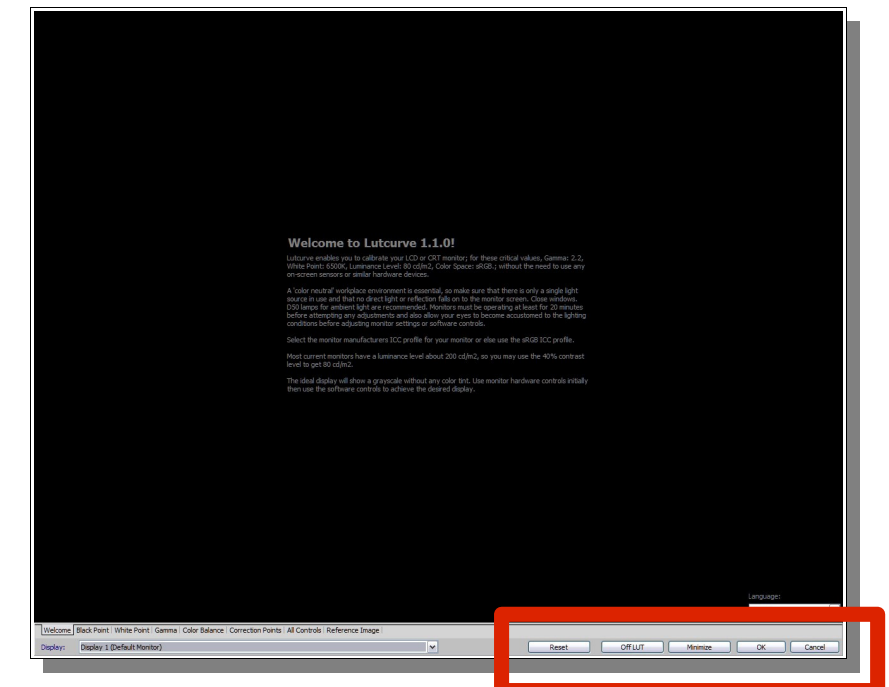

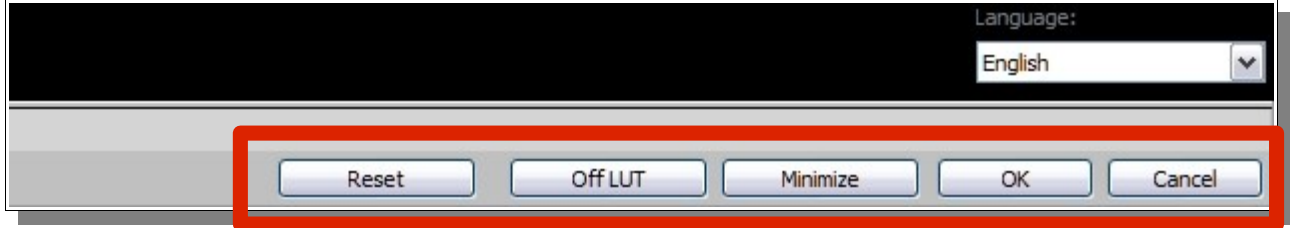

*Command Button Bar*

The controls are:

Reset Restores settings of Black Point; White Point; Gamma; Color Correction; Curve Adjustment to "ZERO" or null state. Cancel will retrieve recently stored settings.

Off/On LUT Toggles between display settings applied before adjustment with Lutcurve and current Lutcurve setting. Minimize Collapses Lutcurve to Task Bar and displays active desktop. It enables also to show other applications over Lutcurve Window. Restore Lutcurve to full screen display by clicking on Lutcurve in Task bar. OK Applies current Lutcurve settings and closes Lutcurve session. Cancel Voids last action made.

## **Calibration Controls**

Throughout Lutcurve, controls are provided for users to make adjustments of various calibration settings.

*The controls provide for negative and positive adjustment of the selected setting as well as precise adjustment of the RGB component of the selected setting.*

*A reset [ >0< ] button will return all control levels of the selection to null or zero.*

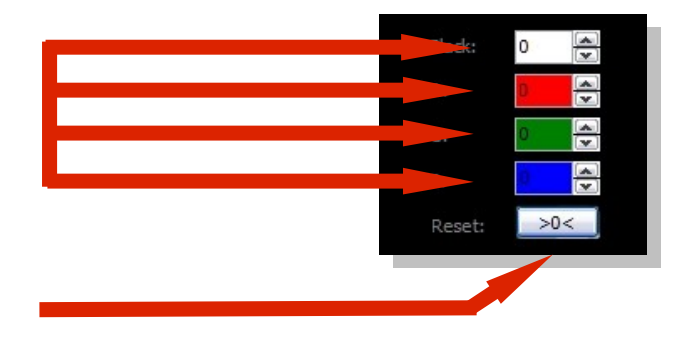

All controls in Lutcurve are specific to each function despite some similarity in appearance.

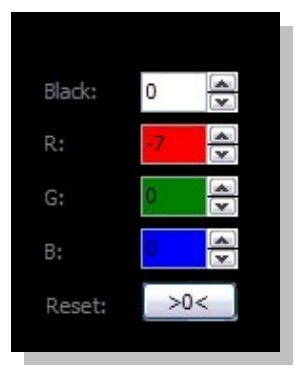

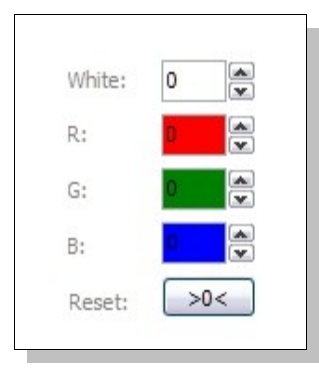

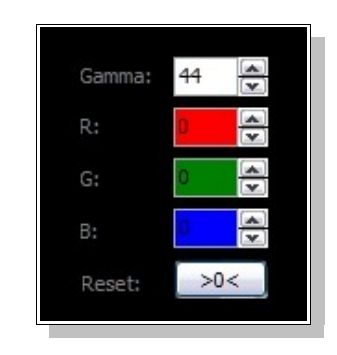

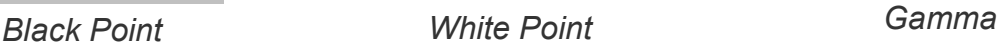

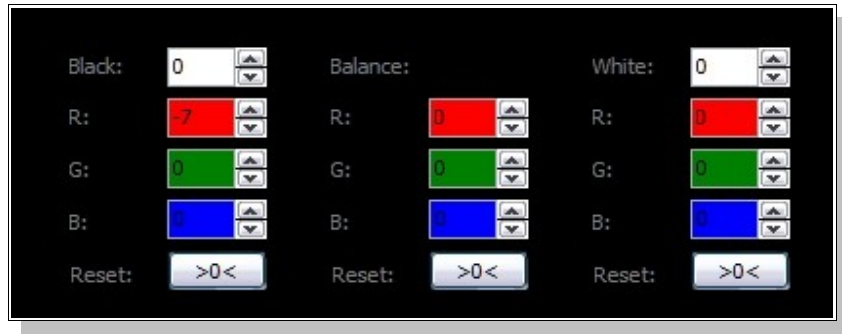

#### *Color Balance*

*(Note: Also offers Black and White point controls for continuous refinement of adjustment.)*

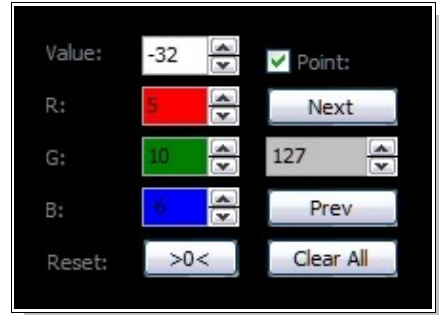

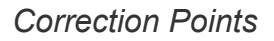

You can see all calibration control changes in the program curve viewer:

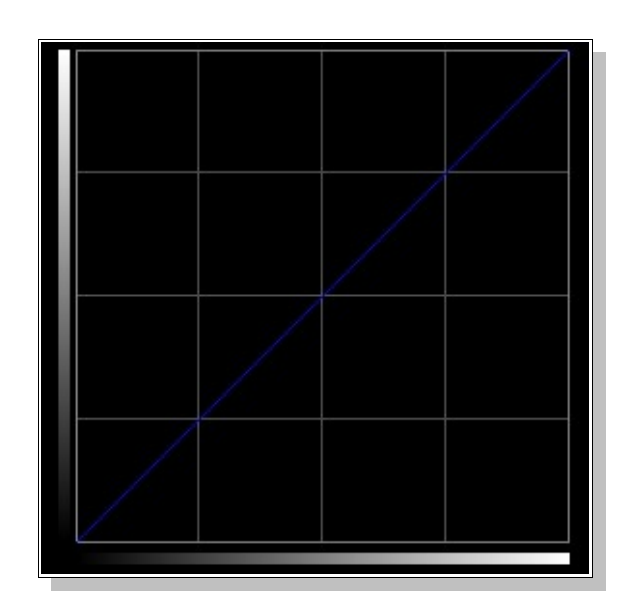

*Illustration of unadjusted curve viewed on Black Point page*

#### **Hardware Controls Phase**

# **Black Point**

Select Black Point:

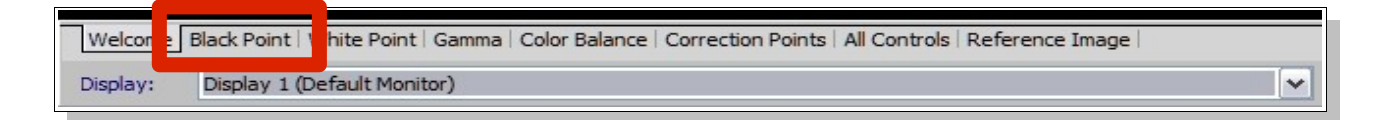

Use monitor black level controls if present on your monitor, else use the brightness control to show the levels immediately above black.

You must get the screen as black as possible with as many of the 9 (1,1,1 to 9,9,9) black squares visible. These levels of black may not be possible on all monitors.

Increase brightness to distinguish between these values if required. Keep the black background as black as possible. Each level must be color neutral.

On S-IPS TTF monitors and notebook displays a deep black color is not obtainable, adjust for as black as possible for these display types.

#### **White Point**

Adjust contrast so that the values (252,252,252), (253,253,253) or (254,254,254) are just visible and color neutral. Decrease the monitor contrast if you cannot see them. Each level must be color neutral. Use monitor R, G and B Gain controls if available to achieve color neutrality.

You should get all white squares visible. Note that many LCD displays and especially aging displays will have a tendency to distort absolute white and upper ranges 235 – 255 and display a yellowed tint.

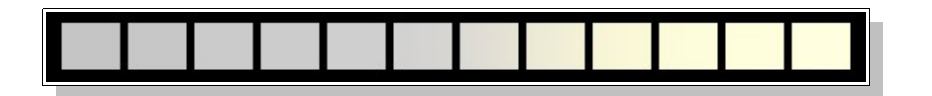

*Illustration of LCD White Point error*

Decrease Lutcurve White by -20 to fix it. Note evenly graded squares from left to right at full white and absence of 'blow out' and yellow tint.

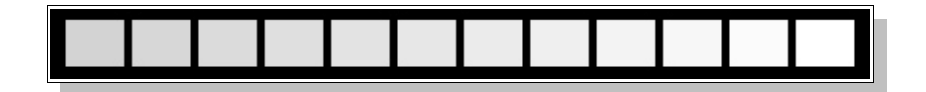

*Illustration of correctly set White Point*

## **Gamma**

Windows and MacOS standard gamma is 2.2. But you can change it on a Welcome page. Any value from 0.1 to 5.0 is supported.

Make vertical columns less visible on the background in the center part using monitor Gamma. On notebook displays and TN monitors view the display from a constant position without changing the viewing angle at all.

It is OK to leave top and bottom parts colored. Only the center part of all columns must be gray and have the same intensity as the background. If your monitor supports Gamma for R, G and B separately, use these controls.

It may not be possible to achieve absolute absence of color(s). If this is the case, adjust so that a center strip of the rectangle is gray, leaving some coloration at the top and bottom of the rectangle.

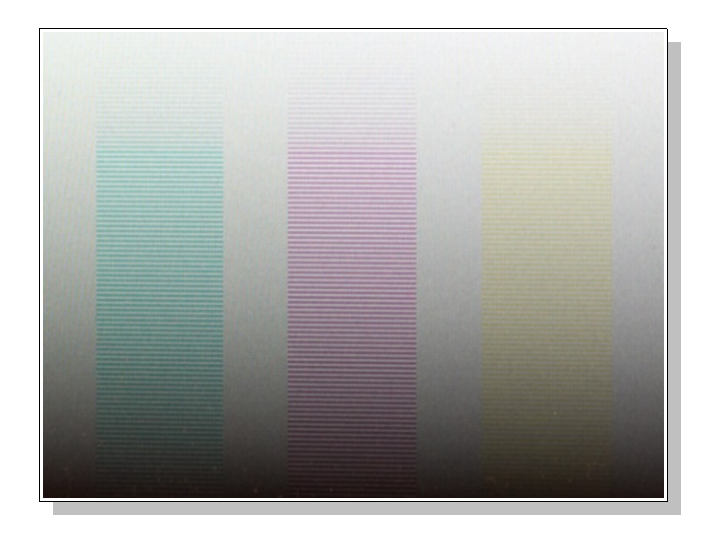

*Illustration of incorrect gamma setting*

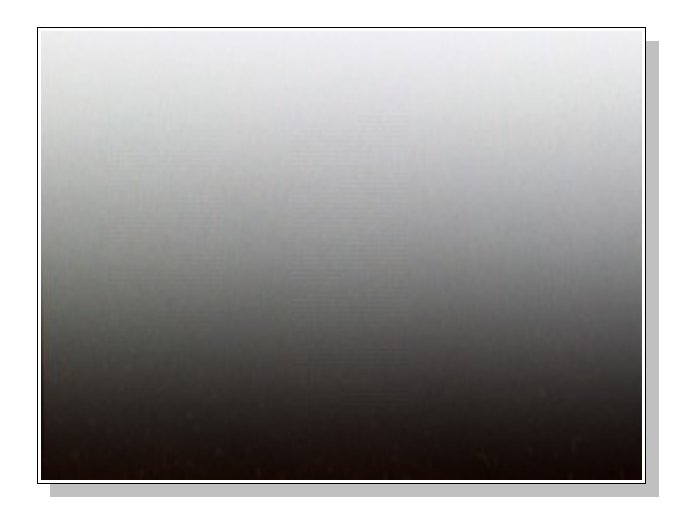

*Illustration of correct gamma setting*

## **Color Balance**

Make black, white and gray tones as color neutral as possible. If you cannot remove a color tone of some grid lines in the center part, correct the black and white points which must be color neutral.

You may use all previous monitor controls here.

Color Balance adjustments are for 6500 K. Best results will be obtained when using the recommended room lighting conditions with D50 lamps.

## **Lutcurve Controls Phase**

#### **Black Point**

The controls provide for negative and positive adjustment of the selected setting as well as precise adjustment of the RGB component of the selected setting.

A reset [ >0< ] button will return all control levels of the selection to null or zero.

Black: R: G:  $>0<$ Reset:

Users with CRT or notebook displays may need to adjust Lutcurve Black Point controls even though this has been set with monitor control already.

The ideal adjustment is so that you can just see the first black square (1,1,1) against the absolute black background (0,0,0), essentially nil amounts red, green and blue.

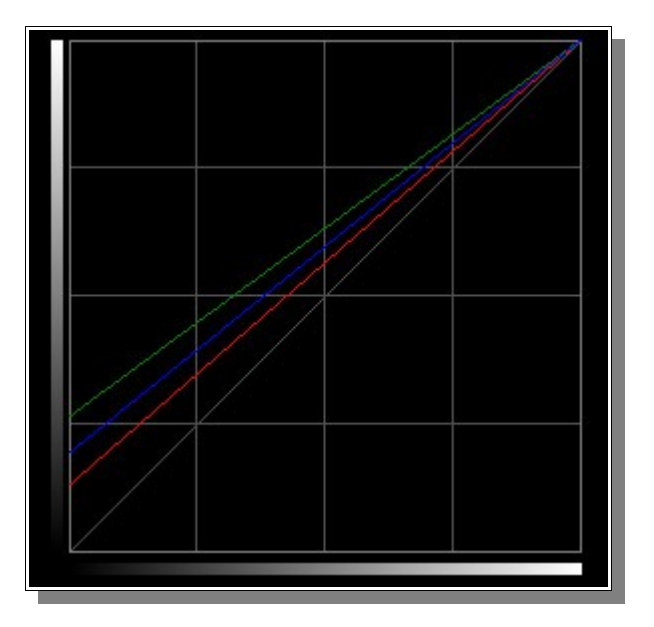

It is acceptable to get the screen as black as possible with as many of the 9 (1,1,1 to 9,9,9) black squares visible. These levels of black may not be possible on all monitors. Do not increase the Black Point if you cannot see (1,1,1) or (2,2,2). Your absolute black level must be as black as possible, even if you cannot see some squares.

Should you notice any coloring of the squares, neutralize the coloring by adjusting the R, G, or B controls, whilst viewing the affected squares.

#### **White Point**

The ideal adjustment is so that you can just see the last white square (254,254,254) against the absolute white background (255,255,255) essentially nil amounts red, green and blue.

Should you notice any coloring of the squares, neutralize the coloring by adjusting the R, G, or B controls, whilst viewing the affected squares.

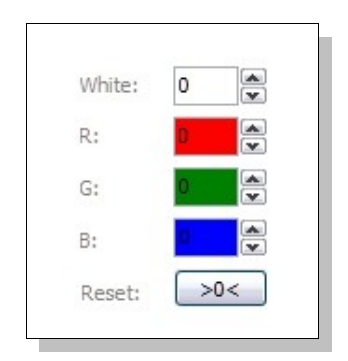

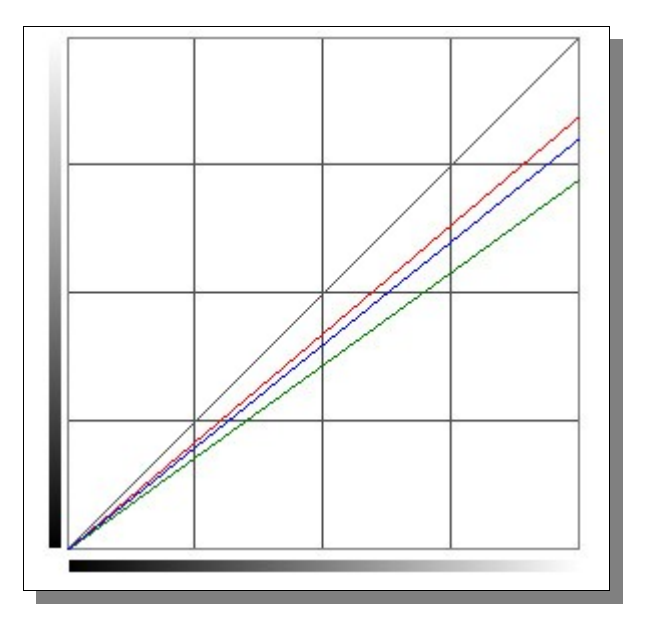

You should get all white squares visible. Note that many LCD displays and especially aging displays will have a tendency to distort absolute white and upper ranges 235 – 255 and display a yellowed tint.

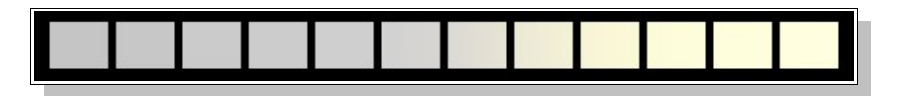

*Illustration of LCD White Point error*

Decrease Lutcurve White by -20 to correct distorted or yellowed upper ranges 235 - 255.

Note evenly graded squares from left to right at full white and absence of 'blow out' and yellow tint. Without this setting, all subsequent steps will be useless, as gray will not be possible to obtain.

Some colors will always be visible. Contrast loss is not a big problem, but incorrect white settings will adversly impact on subsequent settings, creating a problem when attempting to calibrate.

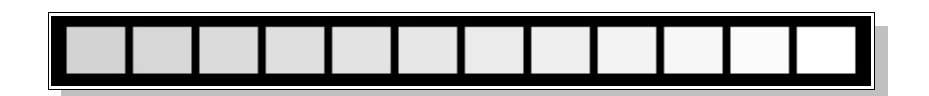

*Illustration of correctly set White Point*

## **Gamma**

Make adjustments to Gamma and fine tune with RGB until none or very little color is discernible in the center gray rectangle.

On some monitors, it may not be possible to achieve absolute absence of color(s). If this is the case, adjust so that a center strip of the rectangle is gray, leaving some coloration at the top and bottom of the rectangle.

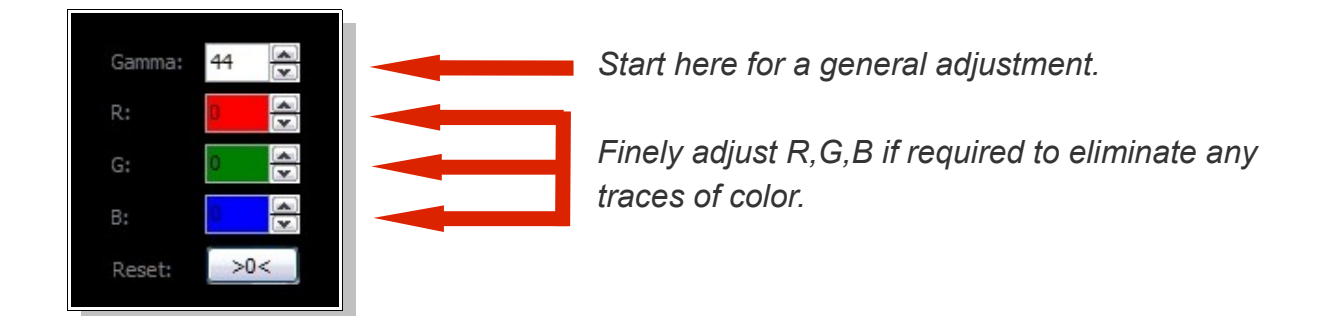

On notebook displays and TN monitors view the display from a constant position without changing the viewing angle at all.

It is OK to leave top and bottom parts colored. Only the center part of all columns must be gray and have the same intensity as the background intensity.

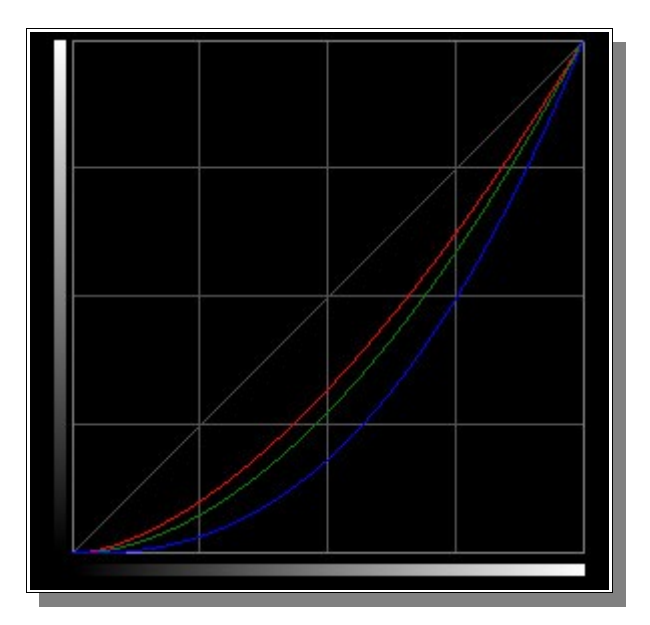

it may not be possible to achieve absolute absence of color(s). If this is the case, adjust so that a center strip of the rectangle is gray, leaving some coloration at the top and bottom of the rectangle.

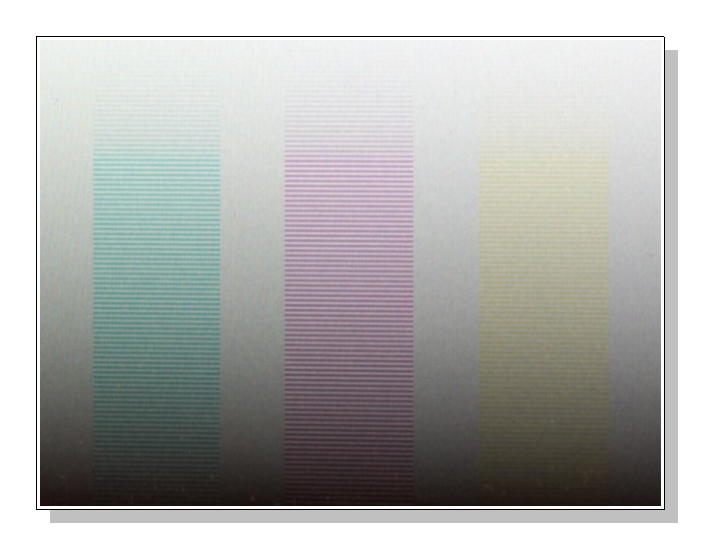

*Illustration of incorrect gamma setting*

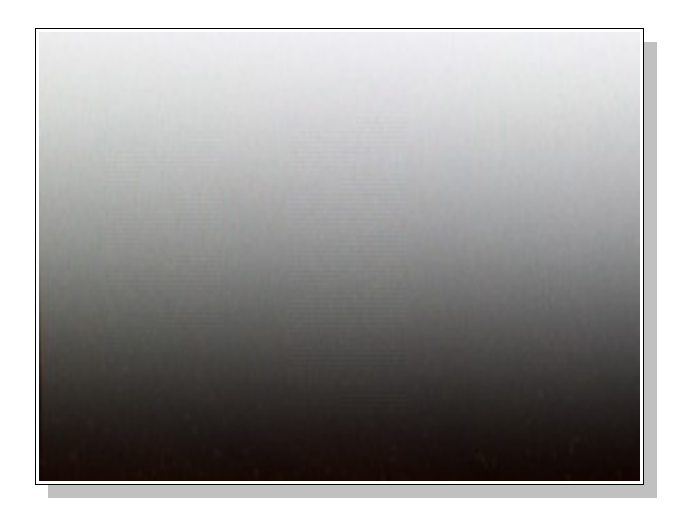

*Illustration of correct gamma setting*

#### **Color Balance**

Follow similar procedure as before, only this time you will see a gray scale at either side of the Lutcurve screen display. Use this along with the center gray rectangle to evaluate color purity.

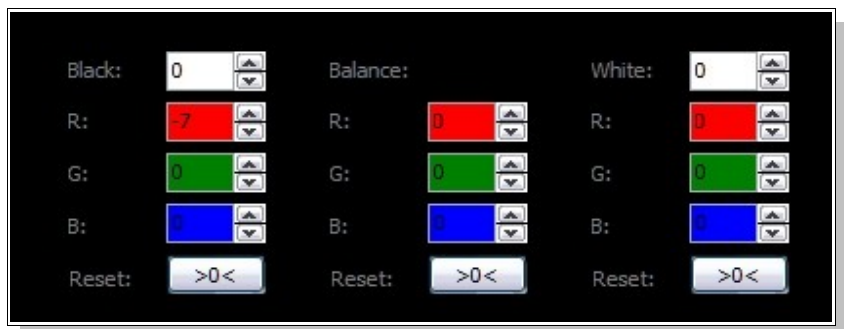

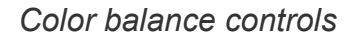

Cross check with Black Point and White Point settings just to understand what the display range is and the results of other adjustments. Modify if necessary.

This stage also allows users to setup the same brightness, contrast and colors on different displays on multi-monitor configuration. Use gray lines on another display to adjust secondary monitor settings. You can use monitor controls first.

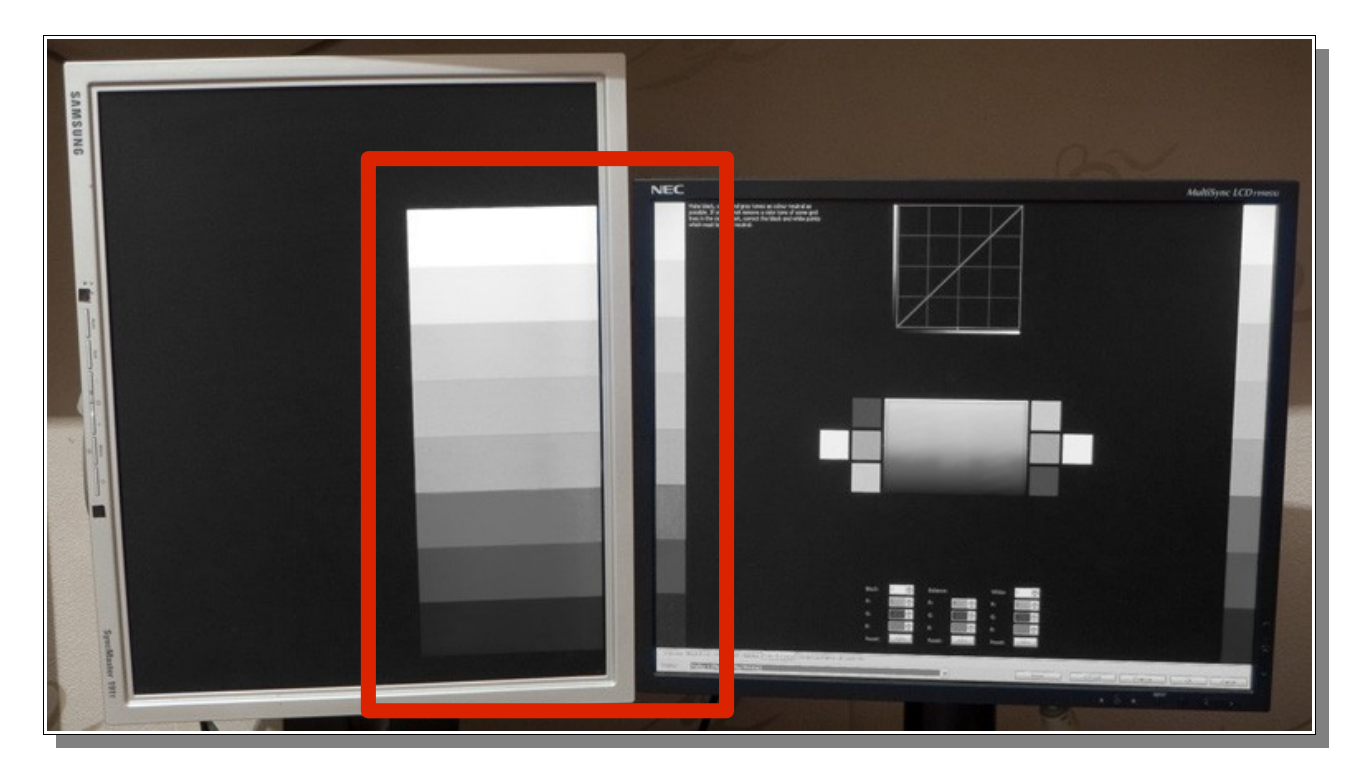

*Two-monitor Color Balance areas*

## **Correction Points**

It is this stage that the power and ease of Lutcurve is to be observed and will also demonstrate the fine tune capabilities absent in almost all other calibration techniques or systems.

This final stage of the process allows for fine tuning of the RGB values from 0 to 255 at either preset points on the curve, (the vertical lines); or at user selected points, selected by incrementing or decrementing values on the scrolling counter between 'Next' and 'Previous'.

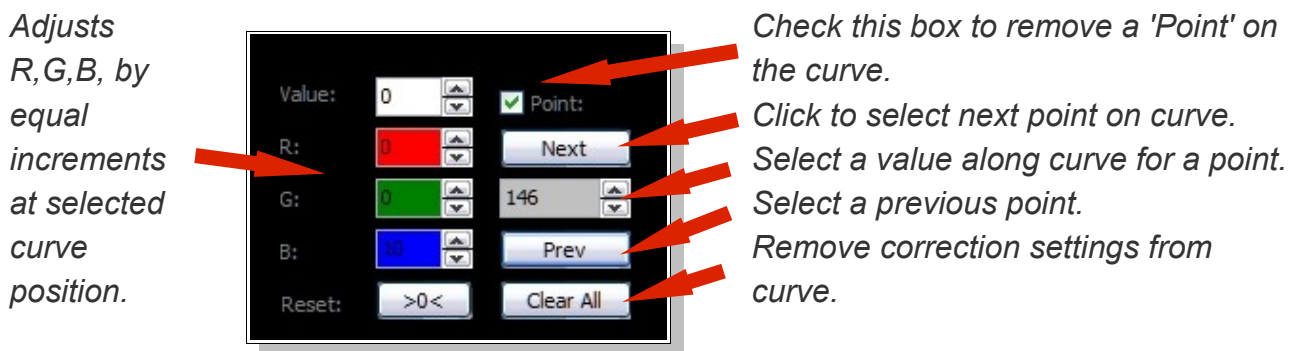

You may find referring to the leftmost portion of the center gray rectangle the easiest method of judging the degree of change occurring.

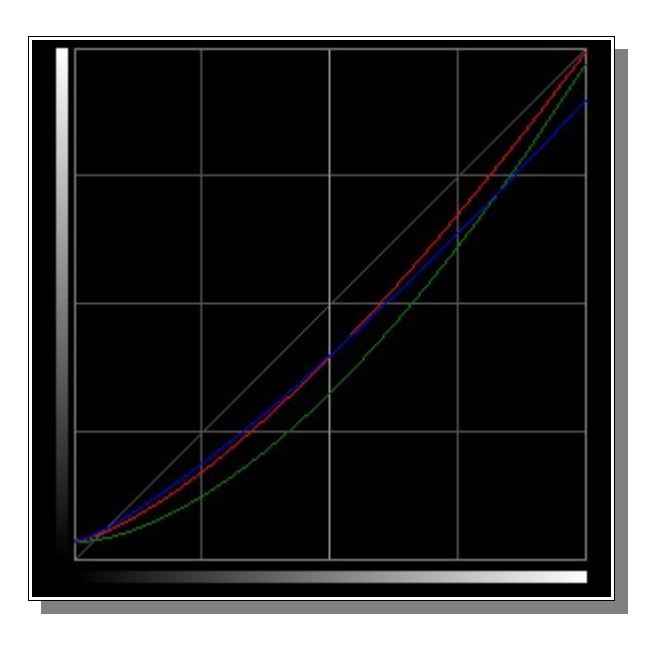

*Example of gray scale curve before inserting new points*

View the curve at top of screen to get an idea of what is happening also.

Occasional reference to the original gray scale will prompt you as to the direction your calibration is taking too.

Having selected a 'point' (refer to point value on control and to the intersection of the vertical line and curve on the display), use the value control to adjust for a neutral (gray) display.

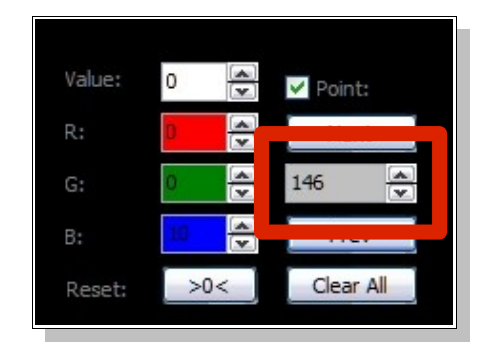

*Point value*

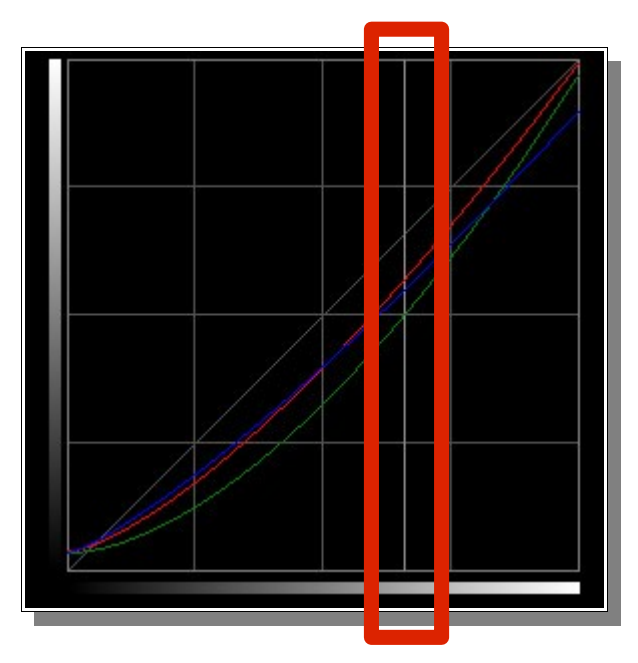

*Example of moving point position (point 168)*

Fine tune this setting if required by setting R, G, B values.

Once satisfied with the setting at this point, select next point by moving point position and adjust as required. Observe that at each point where a setting is made a white 'point' dot is placed at the base of the curve display.

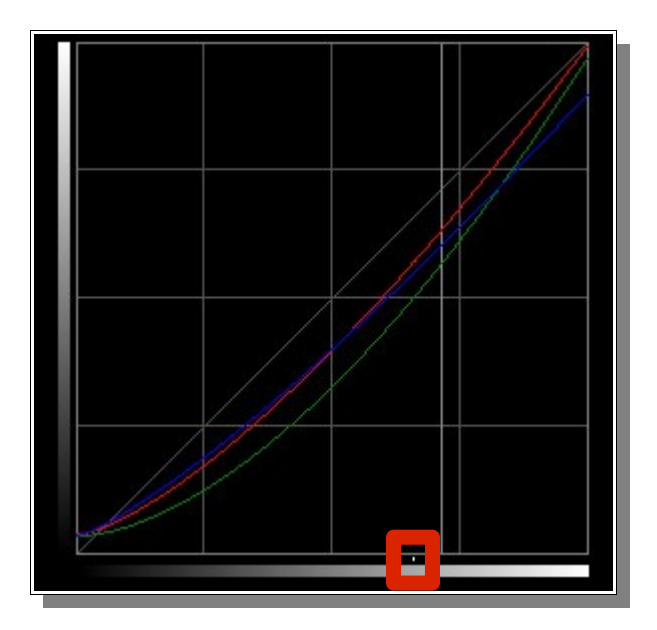

*Stored point at point 168. New point position is moved to point 182*

Once a point has been selected and adjustment made, the 'previous' and then the 'next' control will enable selection of those points.

| Value: | 0<br>w |           |
|--------|--------|-----------|
| R:     | ۸<br>v | Next      |
| G:     | ŵ<br>v | au s      |
| B:     | ۸<br>v | Prev      |
| Reset: | >0<    | Clear All |

*Controls to navigate between stored points*

Continue to adjust settings at points further along the curve.

Be sure to only adjust where necessary Although many points may be selected for adjustment, (up to 255) it should only be necessary to select a few points. If very many are required it suggests that either your work environment is inappropriate or previous settings such as monitor hardware, graphics card, black point, white point, gamma are incorrect and require further adjustment.

Once you have set the Correction Points, your monitor is expected to be calibrated.

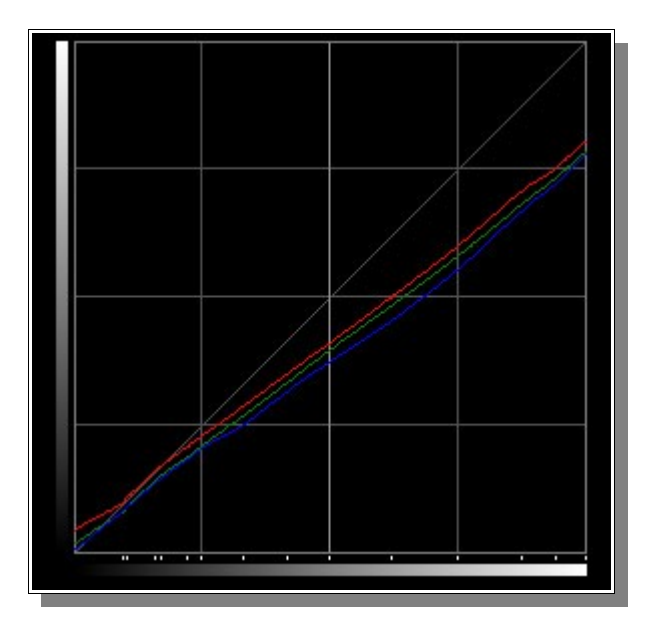

*Example of a real curve with stored points set on a monitor with yellowed tint*

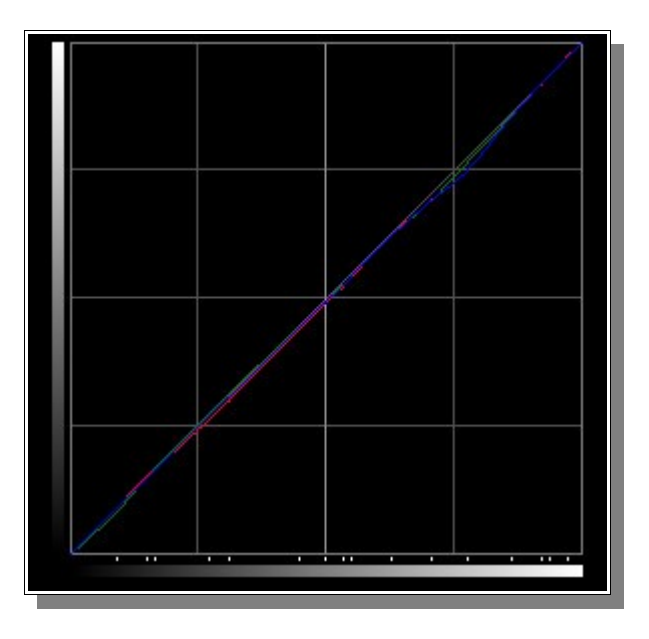

*Example a real curve with stored points. Monitor hardware settings are correct.*

If not or you are not happy with the results, re-check these

room lighting; monitor hardware controls; graphics card controls; settings in Lutcurve especially Black and White point.

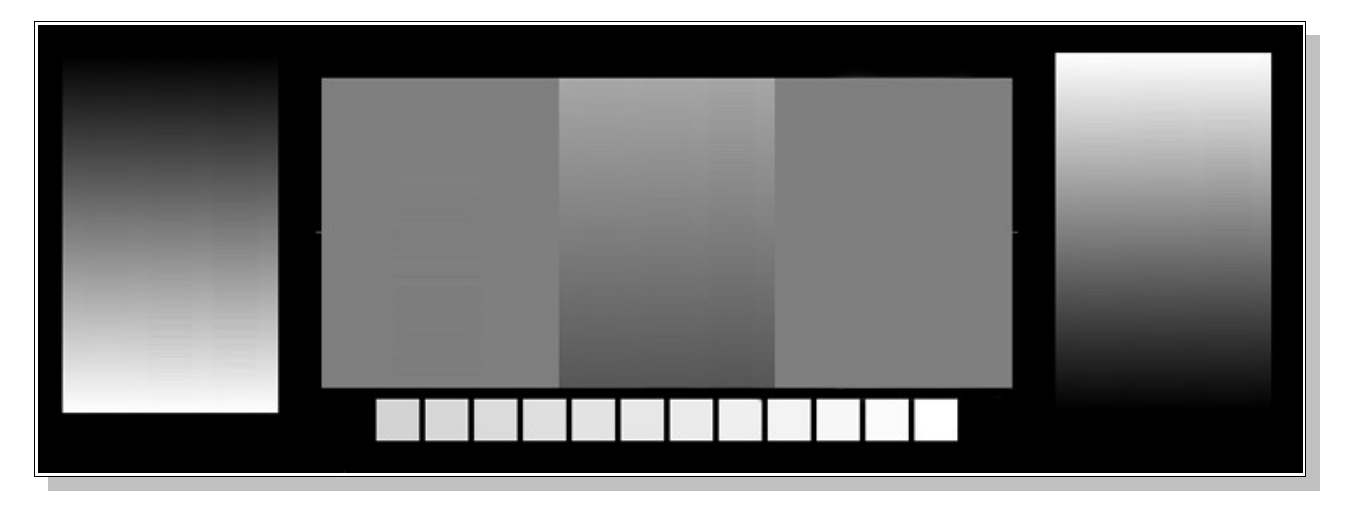

*Illustration of properly calibrated monitor*

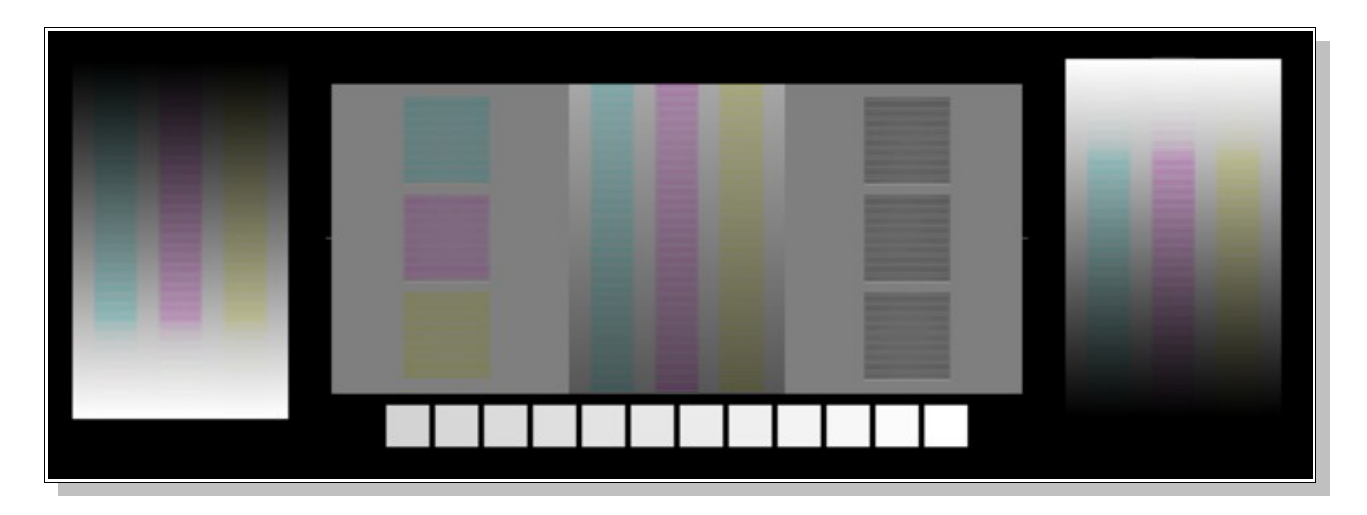

*Illustration of incorrectly calibrated monitor*

## **Reference Images**

To see the reference images correctly, user should install a correct monitor profile from a manufacturer, or use an icm profile created by a hardware calibration device.

Users may adopt their own image. Making sure that it has sRGB color space. Adobe RGB is not supported.

Click on the link at bottom right corner. Select the desired image from the files in the displayed folder.

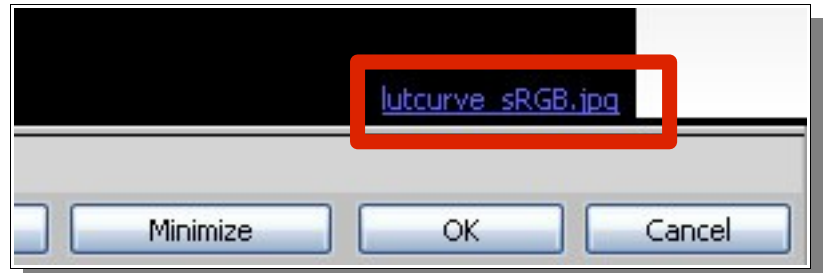

*Click here to select your own image*

## **Registration**

## **Why Register?**

Join the community of registered Atrise Software customers by registering your program. Your personal information is kept strictly confidential and not given or sold to anyone.

Trial version has several limitations:

Trial period is limited to **30 days**; Trial status notifications and nag screens; Limited technical support (bug reports, feedbacks).

Registration benefits:

Removal of all trial period limitations; Access to guaranteed full technical support service.

#### **How to Register**

Buy the software license to get your personal registration key. Click on label top right of screen to open the registration window. Enter your name and the registration key.

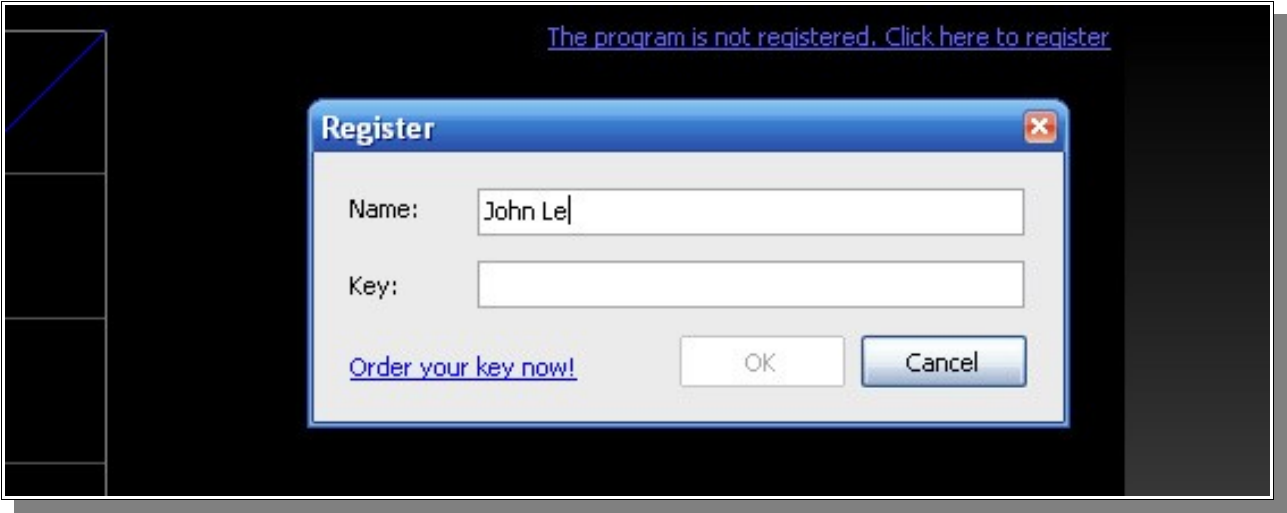

*Registration*

In some cases you may be eligible for a free license. We wait for users, who help us to localize and correct the software texts, documentation and web pages; write articles about our software; and help us to promote our software.

# **How to Get Support Service**

Go to the software web site. Enter your message using online contact form. You will get an answer by email.

If you have lost your personal registration key, please include in your message details your address, your information, and an estimated purchase date. This information will help us to find you in our registered users database. You will get your purchased key by email.

If your licensed version is not available on the web site, contact us to obtain it.

## **User License Agreement**

#### YOU SHOULD READ CAREFULLY THE FOLLOWING TERMS AND CONDITIONS:

#### **THE ATRISE SOFTWARE (THE "SOFTWARE") LICENSE AGREEMENT ("LICENSE") IS AN AGREEMENT BETWEEN YOU AND THE SOFTWARE DEVELOPER ANDREW REVVO FOR THE USE OF THE SOFTWARE.**

BY LICENSING AND INSTALLING THE SOFTWARE, YOU ARE AGREEING TO BE BOUND BY THE TERMS OF THIS LICENSE (UNLESS YOU HAVE ENTERED INTO A DIFFERENT LICENSE AGREEMENT FOR THE SOFTWARE SIGNED BY ANDREW REVVO AND THAT AGREEMENT PROVIDES THAT IT WILL GOVERN YOUR USE OF THE SOFTWARE). USE OF THE SOFTWARE IS CONDITIONED UPON COMPLIANCE BY YOU WITH THE TERMS OF THIS AGREEMENT. IF YOU DO NOT AGREE TO THE TERMS OF THIS LICENSE, DO NOT PURCHASE, INSTALL OR USE THE SOFTWARE.

**1. License.** Subject to the terms of this Agreement and full payment of the applicable license fees, Andrew Revvo hereby grants You a limited, non-exclusive, non-assignable, non-sublicensable license to install and use the Software on one computer.

**2. License Restrictions.** You may not modify the Software or disable any licensing or control features of the Software except as an intended part of the Software's programming features. When you first obtain a copy of the Software, you are granted an evaluation period of not more than 30 days, after which time you must pay for the Software according to the terms and prices discussed in the Software's web site, or you must remove the Software from your computer. This license is not transferable to any other hardware product or other company, entity, or individual. The unregistered/demo version, may be freely distributed, with exceptions noted below, provided the distribution package is not modified.

**3. Unauthorized use.** You may not use, copy, rent, lease, sell, modify, decompile, disassemble, otherwise reverse engineer, or transfer the Software except as provided in this agreement. Any such unauthorized use shall result in immediate and automatic termination of this license.

**4. Modifications to the Software source code files.** Subject to the terms and conditions of this License and during the effective term only of this License, You may alter and/or modify the Software source code files. You agree and acknowledge that any alteration or modification of the Software (a) is made and used at Your own risk, (b) may be used only

by You for your internal purposes in accordance with the limited purposes set forth in this License, and (c) may not directly or indirectly be sold, resold, licensed, distributed or otherwise transferred to any third party or parties. This prohibition applies to both altered Andrew Revvo code and any new code developed by license holders specifically for use with the Software. The foregoing restrictions shall survive the termination or expiration of this License. The only exceptions to these restrictions are modifications that are freely shared on the Software's web site.

**5. Copyright; Proprietary Rights.** The Software is Copyright Andrew Revvo and is protected by international copyright laws. Except for the limited license granted to You, Andrew Revvo reserves all right, title and interest to the Software and all associated files. Title to and ownership of the Software, including without limitation all intellectual property rights therein and thereto, are and shall remain the exclusive property of Andrew Revvo. You shall not take any action to jeopardize, limit or interfere with Andrew Revvo's ownership of and rights with respect to the Software. You acknowledge that any unauthorized copying or use of the Software and/or graphics and sound files is a breach of this License.

**6. Delivery and Installation.** Unless otherwise agreed by Andrew Revvo in writing, You are solely responsible for delivery and installation of the Software. Except as specified herein and unless otherwise agreed in writing by the parties, Andrew Revvo is not obligated to provide training, maintenance or support of any kind for the Software.

**7. Termination.** Andrew Revvo may terminate this License if You fail to comply with the terms of this License or any applicable agreement relating to professional or other services Andrew Revvo may provide to you. You may terminate this License at any time by destroying or removing from all hard drives, networks, and other storage media all copies of the Software. Upon any termination, You must remove the Software from your computer equipment and destroy all originals and copies of the Software in your possession.

**8. Warranties.** You represent and warrant that You are solely responsible for ensuring compliance with all applicable laws.

**9. Refunds.** Andrew Revvo does not accept any returns nor make any refunds for the Software. You are responsible for verifying software compatibility by installing and executing the trial/demo version before purchasing.

**10. Disclaimer of Warranties.** THE SOFTWARE IS PROVIDED "AS IS" AND YOU ASSUME ALL RISK WITH ITS INSTALLATION, CONFIGURATION AND USE. THERE ARE NO WARRANTIES, CLAIMS OR REPRESENTATIONS MADE BY ANDREW REVVO, EITHER EXPRESS, IMPLIED, OR STATUTORY, WITH RESPECT TO THE SOFTWARE, INCLUDING WARRANTIES OF QUALITY, PERFORMANCE, NON- INFRINGEMENT, MERCHANTABILITY, OR FITNESS FOR A PARTICULAR PURPOSE, NOR ARE THERE ANY WARRANTIES CREATED BY COURSE OF DEALING, COURSE OF PERFORMANCE, OR TRADE USAGE. FURTHER, ANDREW REVVO DOES NOT REPRESENT OR WARRANT THAT THE SOFTWARE OR ANY RELATED SERVICE WILL ALWAYS BE AVAILABLE, ACCESSIBLE, ACCURATE, COMPLETE, OR ERROR-FREE.

**11. Limitation of Liability.** NO LIABILITY FOR CONSEQUENTIAL DAMAGES. IN NO EVENT SHALL ANDREW REVVO BE LIABLE TO YOU FOR ANY CONSEQUENTIAL, SPECIAL, INCIDENTAL OR INDIRECT DAMAGES OF ANY KIND ARISING OUT OF THE DELIVERY, PERFORMANCE OR USE OF THE SOFTWARE (INCLUDING WITHOUT LIMITATION ANY LOSS OF PROFITS OR DATA, BUSINESS INTERRUPTION, COMPUTER FAILURE OR OTHER PECUNIARY LOSS), EVEN IF ANDREW REVVO HAS BEEN ADVISED OF THE POSSIBILITY OF SUCH DAMAGES. IN NO EVENT WILL ANDREW REVVO GRANT ANY LIABILITY FOR ANY CLAIM, WHETHER IN CONTRACT OR ANY OTHER FORM OF LIABILITY, IN EXCESS OF THE LICENSE FEE PAID BY YOU, IF ANY.

ANDREW REVVO'S CUMULATIVE LIABILITY TO YOU OR ANY OTHER PARTY FOR ANY LOSS OR DAMAGES RESULTING FROM ANY CLAIMS, DEMANDS, OR ACTIONS ARISING OUT OF OR RELATING TO THIS LICENSE SHALL NOT EXCEED THE AMOUNTS PAID BY YOU TO ANDREW REVVO FOR THE USE OF THE SOFTWARE. YOU HEREBY RELEASE ANDREW REVVO FROM ANY AND ALL OBLIGATIONS, LIABILITIES AND CLAIMS IN EXCESS OF THIS LIMITATION. SOME US STATES DO NOT ALLOW THE LIMITATION OR EXCLUSION OF LIABILITY FOR INCIDENTAL OR CONSEQUENTIAL DAMAGES, SO THE LIMITATIONS OR EXCLUSIONS IN THIS AND THE FOREGOING PARAGRAPH MAY NOT APPLY TO YOU.

**Entire agreement.** This is the entire agreement between you and Andrew Revvo which supersedes any prior agreement or understanding, whether written or oral, relating to the subject matter of this license.

# **Changelog**

#### **Version 1.4.4 – Dec 06, 2009**

Dutch translation.

#### **Version 1.4.3 – Oct 02, 2009**

Lutloader size optimization; Internal engine code optimization.

#### **Version 1.4.2 – Sep 20, 2009**

Italian translation; Installer is updated to the latest version.

#### **Version 1.4.1 – Jul 18, 2009**

English text corrections; Finnish translation; Installer is updated to the latest version.

#### **Version 1.4.0 – Jun 17, 2009**

Precise calculation of calibration images on a white area; Customized gamma values from 0.1 to 5.0.

#### **Version 1.3.2 – May 04, 2009**

Polish and French translations; Documentation is corrected; Tested on Windows 7 RC.

#### **Version 1.3.1 – Apr 09, 2009**

Chinese translation.

#### **Version 1.3.0 – Feb 22, 2009**

Portuguese Brazil translation;

A possibility to show other applications over Lutcurve Windows. Use Minimize button;

Windows 7 Beta compatibility tests; Installer is updated to the latest version.

#### **Version 1.2.1 – Nov 12, 2008**

A bug with Vista color correction crash is fixed.

#### **Version 1.2.0 – Oct 01, 2008**

Native Vista manifest; Desktop icon; Uninstall icon is removed. Please use Control Panel; License is corrected; Ready for new Atrise web site structure; Installer is updated to the latest version.

#### **Version 1.1.0 - Sep 08, 2008**

Multilingual mode; Reference Image is added; New User Manual; Trial mode behavior changes; Installer changes.

#### **Version 1.0.1 - May 29, 2008**

A bug of executing HTML help files in Firefox on Vista is fixed; Minor changes in the user interface; Bugfix: Incorrect settings files directory name; Documentation and installer updates.

#### **Version 1.0.0 - Mar 19, 2008**

This is the first public release.

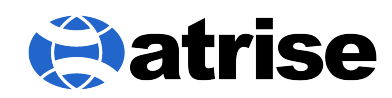

**Copyright © 1999-2009 Atrise Software – All Rights Reserved http://www.atrise.com**